# My**Teaching**Strategies®

# Assess

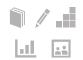

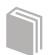

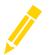

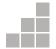

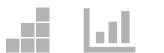

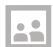

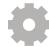

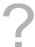

Documentation On the Spot Recording Tool Checkpoints **COSF Checkpoint** 

### **Documentation**

In the Assess area you'll find everything you need to enter assessment information for the children in your classroom. Here you can view and add documentation, and input your checkpoint data.

Within the Assess sub-navigation bar you'll find six options: Add Documentation, View Documentation, On The Spot, Checkpoint By Child, Checkpoint By Class, KEA Survey (if applicable), and Checkpoint Dates.

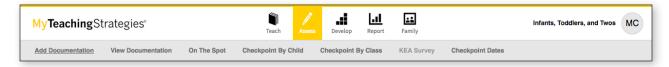

### Adding Documentation

To create digital portfolios for the children in your class, select ADD DOCUMENTATION from the sub-navigation.

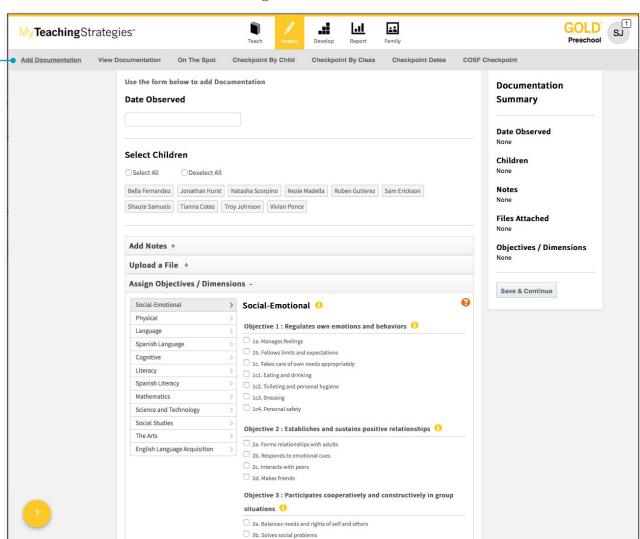

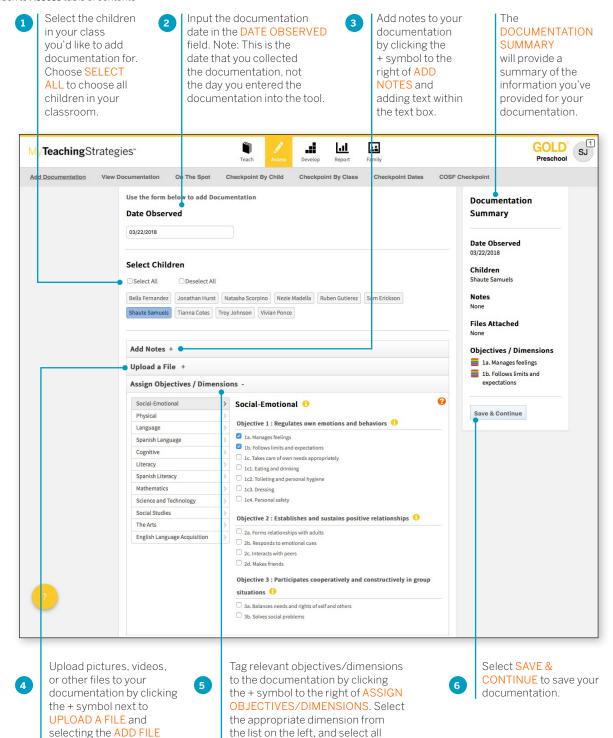

appropriate objectives.

A single observation note can relate to more than one objective or dimension, so teachers can assign documentation to multiple objectives and/or dimensions. Select the appropriate area from the list on the left, and select all appropriate objectives/dimensions.

### File Sizes and File Types

Maximum file sizes are 100MB for videos and 5MB for other files. Allowed file types are JPG, GIF, MP3, MPEG, AVI, TIFF, Microsoft\* Word, PDF, WAV, QuickTime Movie, AIFF, MP4, and Windows\* Media.

button.

### Selecting a Preliminary Level

You may choose to assign preliminary levels for the objectives/dimensions you related to a particular piece of documentation. These are not final checkpoint decisions; you will make those at the end of the checkpoint period after reviewing all the documentation under the checkpoint tab. Follow the steps below to set preliminary levels on the next screen.

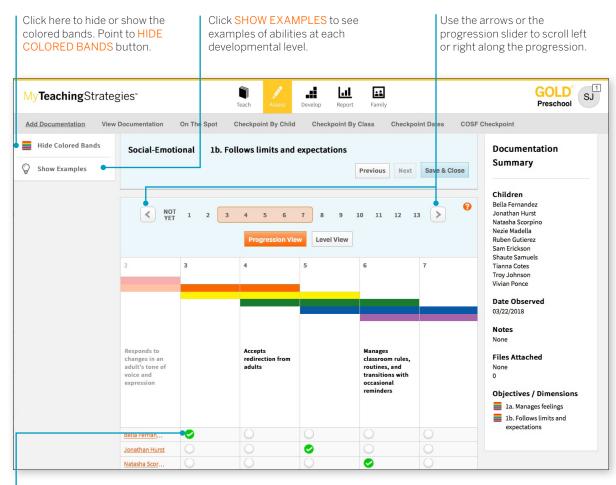

Click the circle under the appropriate level to assign a preliminary level on the basis of this particular piece of documentation.

Use the MyTeachingStrategies® app to easily capture documentation using a mobile device. Download the app onto your Apple mobile devices from the App Store, or onto your Android mobile devices from the GooglePlay™ Store or Amazon Appstore for Android.

The colored bands on the progressions indicate the age and class/grade for widely held developmental and learning expectations. While there is a typical progression for each objective, it is not rigid; development and learning are uneven, overlapping, and interrelated. More information is available in the Objectives for Development and Learning course under My Courses in the Develop area.

### View Documentation

To view documentation you have previously added, select VIEW DOCUMENTATION from the sub-navigation. Here you'll see all documentation you've collected, sorted by date of observation with the newest pieces of documentation listed first.

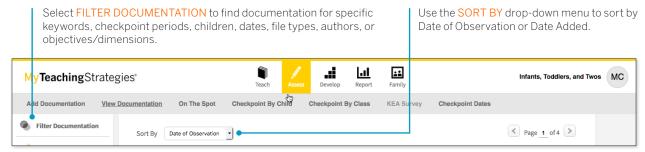

### Print Documentation

From the View Documentation screen teachers can print individual, multiple, or all documentation.

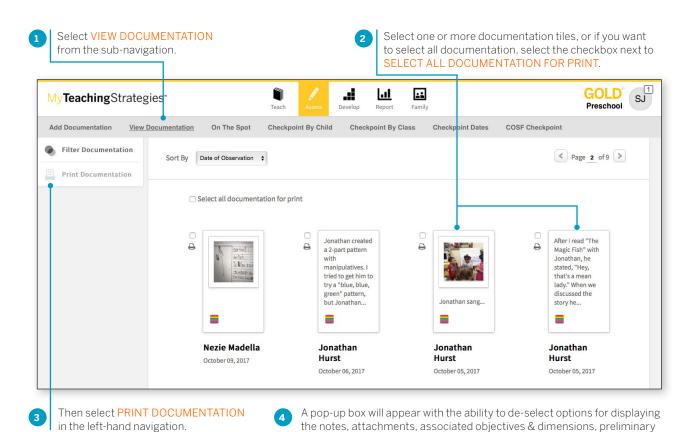

levels, date/time entered, and/or author. Make sure the options you want to display in the PDF are checked, and then select PRINT. A PDF is then

generated on your device that is ready for printing.

> Back to Assess table of contents

If the PDF generation will take a few minutes to complete, you will see a message explaining this process. If that message appears, select CLOSE. When the PDF is ready, you will see an alert at the top of your screen. Select MY FILES to retrieve your PDF. Please Note: The file will only remain here for 48 hours.

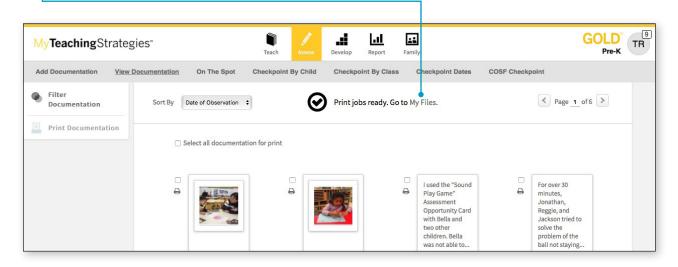

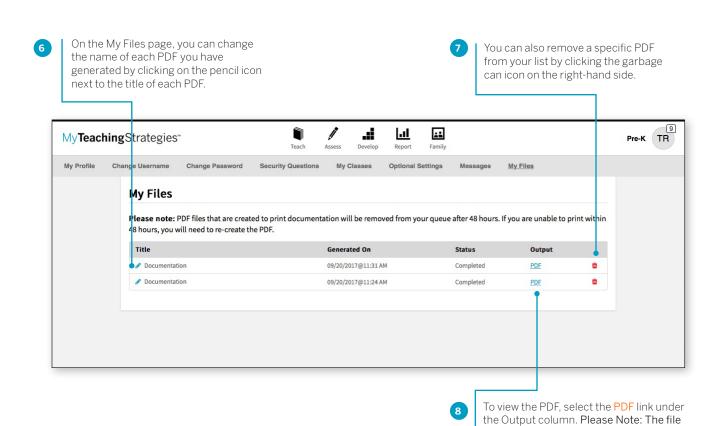

will only remain here for 48 hours.

### Modifying or Deleting Documentation

From the View Documentation screen, select the piece of documentation to edit or delete.

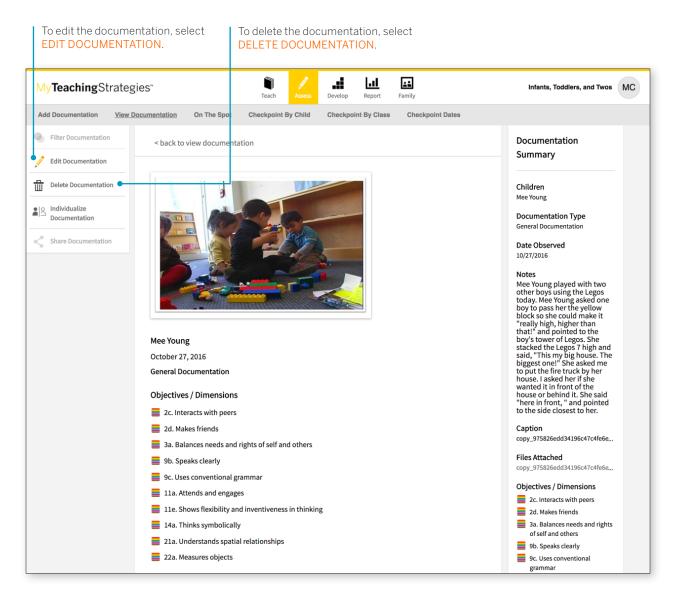

### Individualizing Documentation

When viewing documentation with more than one child associated with it, you can individualize that documentation so that a copy of that documentation appears in each child's individual portfolio. You can then access each child's unique piece of documentation to edit and add more notes or objectives/dimensions that are specific to each child.

# On The Spot Recording Tool

The On The Spot Recording Tool is a checklist that you can use to collect information quickly, either for one child or a group of children.

Information about a child's behavior as it occurs during the course of play or planned small-group times contributes to the total picture of a child's development. Documenting children's learning means recording and preserving your observations throughout the day. Documentation takes many forms: observation notes, photographs, video or audio clips, checklists or samples of children's work.

To access this tool, select ON THE SPOT from the sub-navigation.

# How can you use the On The Spot Recording Tool?

- Focus your observations on the particular objectives included.
- Find the indicator and level that best describes a child's skills and abilities. Write the date that you observed these skills or abilities. If you used a particular Assessment Opportunity Card™ to gather the information, note this.
- At progress checkpoints, refer to both the On The Spot Observation Recording Tool and other documentation before making your final ratings.

### Creating a customized On-the-Spot Recording Tool

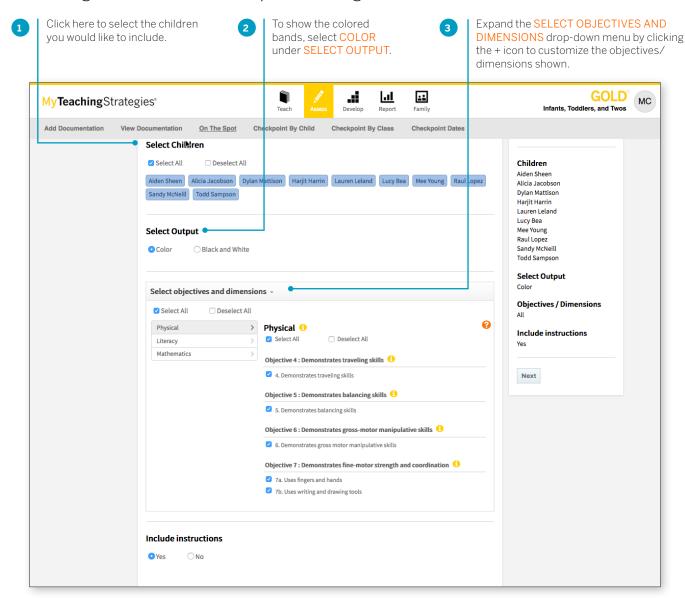

### Checkpoints

Within the Assess area, the Checkpoint By Child and Checkpoint By Class areas give you access to the tools you need to enter your assessment decisions at the end of each checkpoint period. This is where you will enter your final decisions about levels, as distinguished from the preliminary levels you selected in the ADD **DOCUMENTATION** area.

How do you approach your checkpoint decisions? Do you prefer to evaluate all data for one child at a time, or do you prefer to think about an entire area, like Cognitive, for the whole class? MyTeachingStrategies® is designed to support whichever way you like to work.

### Entering checkpoint levels

There are two ways to enter your checkpoint information: Checkpoint By Child and Checkpoint By Class. Checkpoint by Child allows you to add checkpoint levels one child at a time, while Checkpoint By Class allows you to enter checkpoint levels for an entire class. No matter which option you choose you'll need to select the objectives/ dimensions you would like to set levels for on the Objectives/ Dimensions screen.

English language acquisition objectives and Spanish language and literacy objectives appear only if you have identified children to be assessed on them.

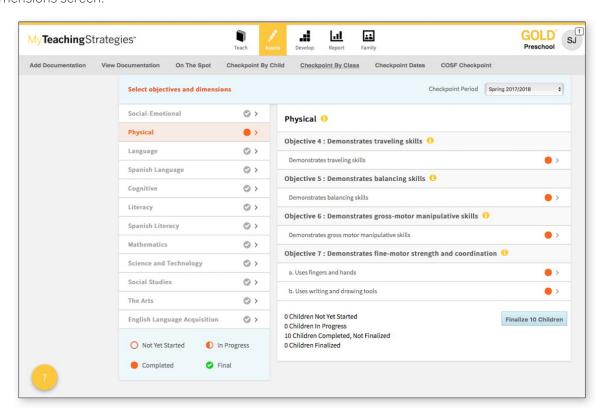

The circles to the right of each objective show your progress. The active area will show the circles in color. Other inactive areas are seen in gray.

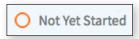

An empty circle indicates the area is not yet started.

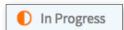

A half-filled orange circle indicates the area is in progress.

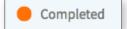

A filled-in orange circle indicates that you have completed assigning all checkpoint levels for the area.

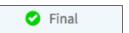

A green circle with a checkmark indicates that you have finalized checkpoint levels for this area.

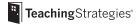

Once you've chosen an objective/dimension, you'll be led to the progression screen. This is where you will make your assessment decisions for each objective/dimension for each child. Remember, the colored bands on each progression show age or class/grade ranges for widely held developmental and learning expectations.

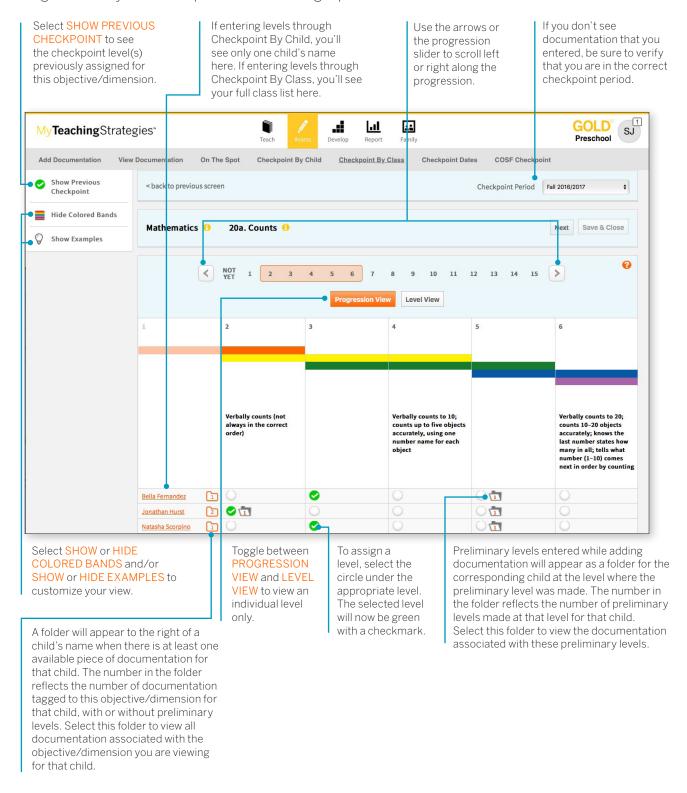

Documentation with preliminary levels will display a colored band icon with the selected level. Documentation without preliminary levels will display "Preliminary level not yet assigned."

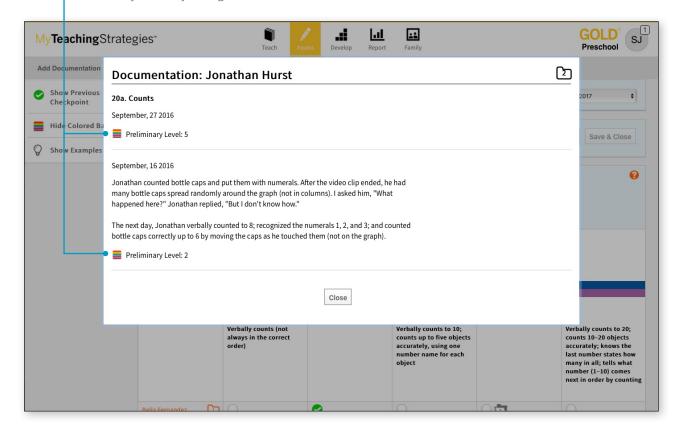

In Checkpoint by Class, for objectives/dimensions where children's skills, knowledge, and abilities are not yet expected in the widely held expectations according to the class' color band, a selection option will be available in the "Not Yet" level.

Select this option to auto-populate "Not Yet" for each child. Once selected, you can select different levels for specific children who may be demonstrating skills, knowledge, and abilities at a level other than "Not Yet."

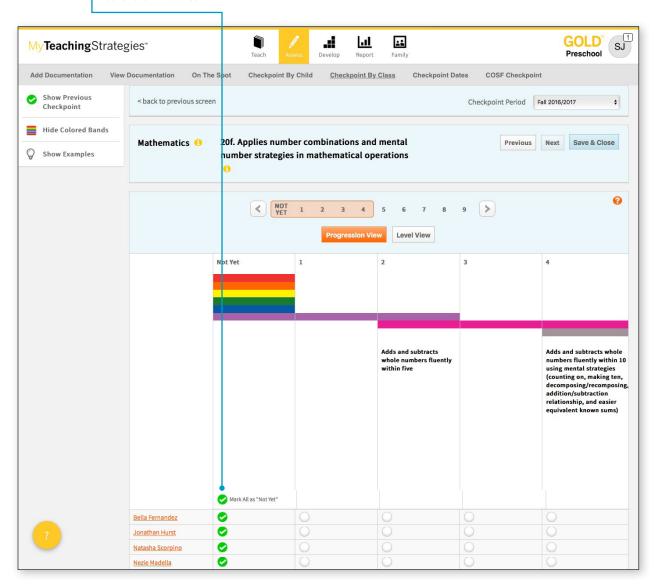

When you are finished, select **NEXT** to continue to the next objective/dimension. Alternatively, you can click the **SAVE AND CLOSE** button to save your entry and return to your initial checkpoint screen.

### Science and Technology, Social Studies, and the Arts

Objectives for science and technology, social studies, and the arts may appear in a checklist format. *MyTeachingStrategies*® does not define progressions in these areas. If you are going to rate children's knowledge, skills, and abilities in these areas, base your decisions on the expectations identified by your program.

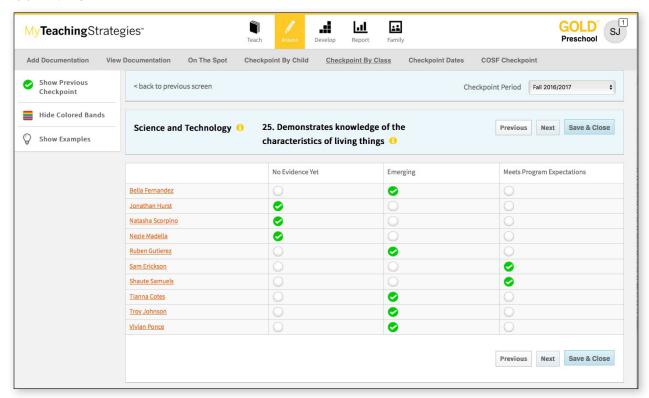

### Finalizing Checkpoint Data

Teachers can now finalize an area in Checkpoint By Class for one child, or multiple children, before all children have completed or finalized checkpoint levels.

To finalize an area for one child or multiple children with completed checkpoints, navigate to the ASSESS area. Select CHECKPOINT BY CLASS in the sub-navigation. Select an area of development on the left side of the screen. If there is at least one child with completed checkpoint levels, you will see a button that says, "Finalize 1 Child" or "Finalize # Children". This button indicates how many children's

checkpoint levels can be finalized for that area. Select the FINALIZE 1 CHILD or FINALIZE # CHILDREN button to finalize checkpoint levels for all eligible children in that area. A list will appear showing the names of the children whose checkpoint levels will be finalized. Select FINALIZE to confirm. All eligible children's checkpoint levels are now finalized for that area.

In MyTeachingStrategies\* the terms "unfinalized" and "finalized" refer to the checkpoint process. The term "Preliminary Level" refers to individual pieces of documentation. The preliminary level you select for one piece of documentation relates to your assessment of a particular child, but MyTeachingStrategies\* will not preselect a checkpoint level for you. To complete an area, you must select a level for every objective/dimension and selet Finalize.

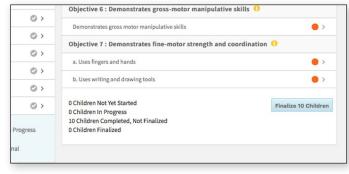

### Viewing Checkpoint Dates

To see your checkpoint due dates, select CHECKPOINT DATES from the sub-navigation.

Use the drop-down menu to adjust the year viewed.

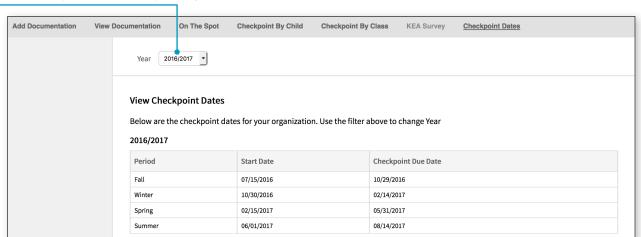

### GOLD® Kindergarten Entry Assessment Survey

The GOLD® Kindergarten Entry Assessment Survey helps you save time entering checkpoint levels during the first checkpoint of the kindergarten school year. The survey asks you to compare students' knowledge, skills, and abilities with where we typically expect students to be when they enter kindergarten for each objective and dimension.

You can access the survey by selecting **KEA SURVEY** from the Assess area.

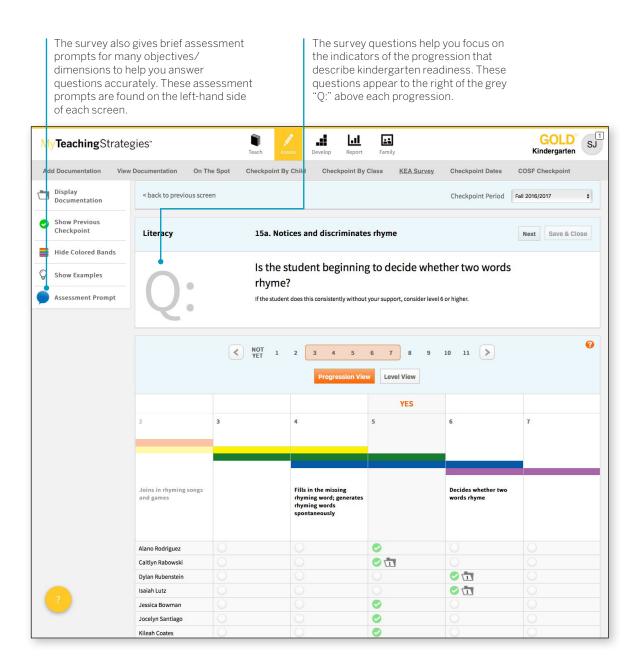

# **COSF Checkpoint**

Teachers who have children that had IEP or IFSP entry information collected via another tool can enter the child's entry data using the COSF Checkpoint option in the Assess area.

Access the COSF Checkpoint by selecting COSF CHECKPOINT from the Assess area.

Please note: In order to use this feature, you must be a user within a license that has OSEP enabled and the ability to use additional tools as the entry and/or exit tool for children enabled.

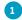

Any child record with an entry and/or exit tool set to a tool other than *GOLD*\* will appear. Select START under the Summary column for a child record.

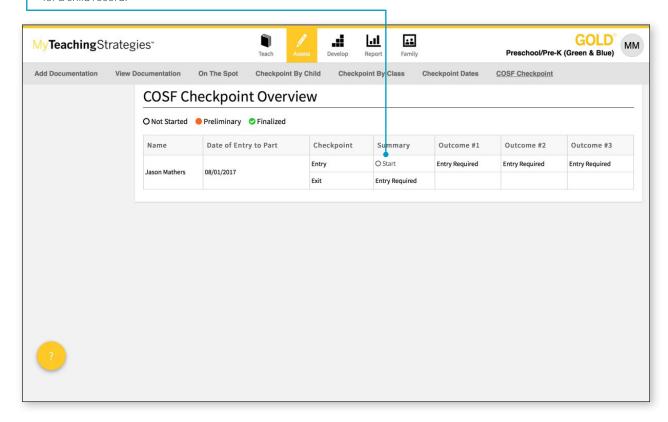

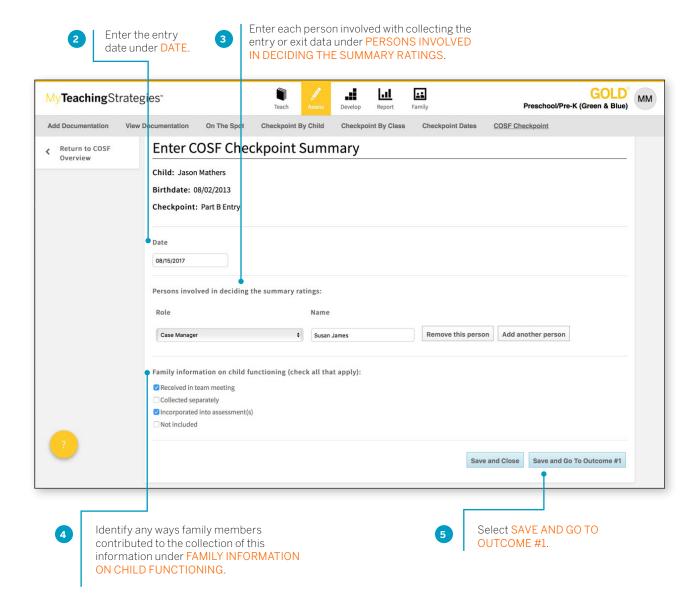

> Back to Assess table of contents

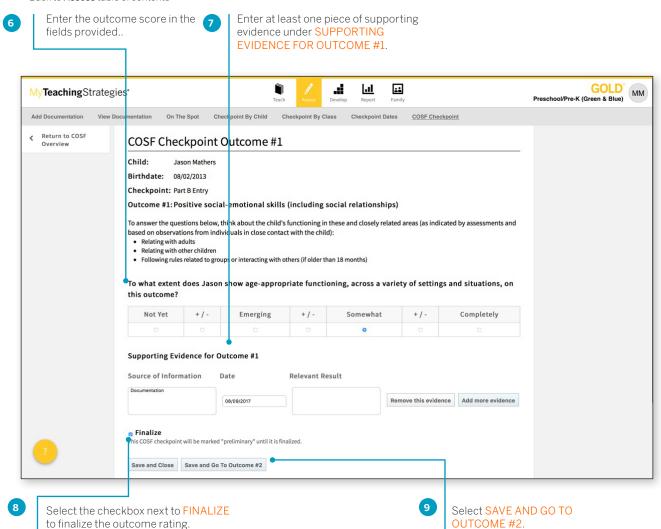

> Back to Assess table of contents

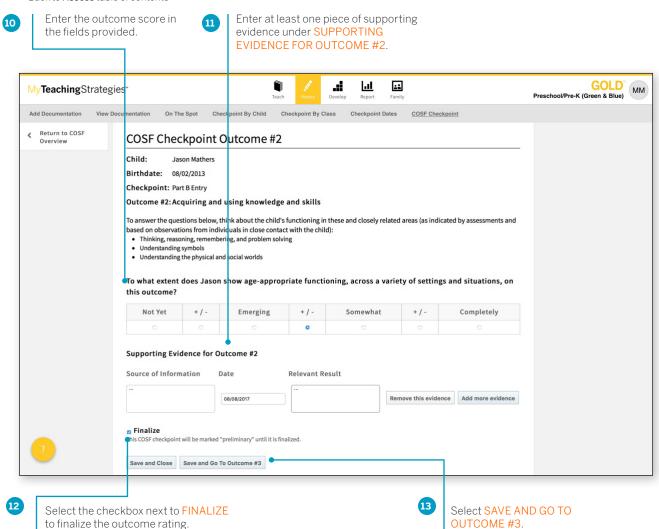

> Back to Assess table of contents

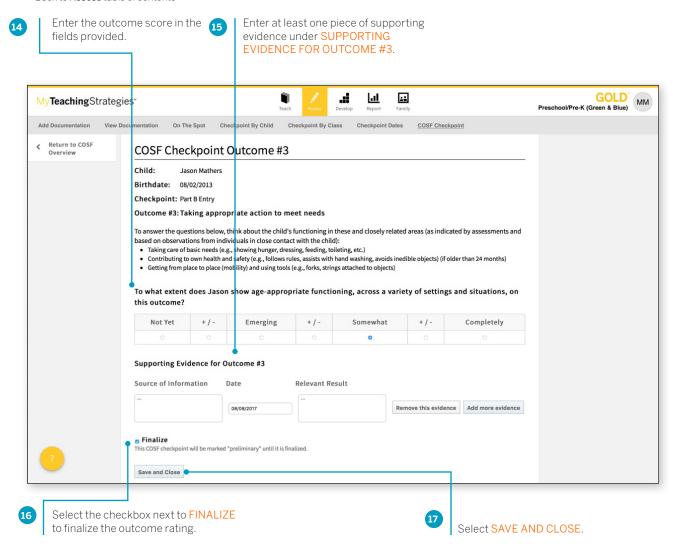

The entry or exit outcome scores for this child will then be finalized.

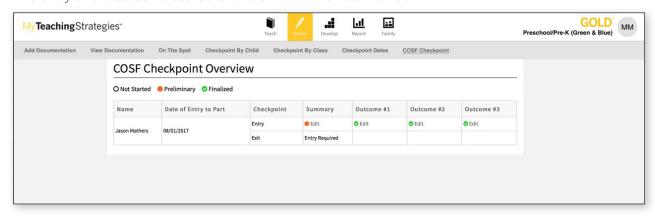